### **BRIDGE INVESTMENT** GROUP

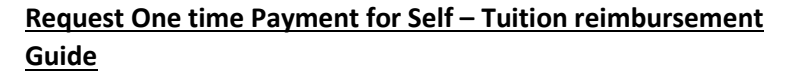

Note: Before submitting this request on Workday, please make sure to have the list of things ready in Workday for timely payment.

While submitting you are required to attach the following documents:

**Tuition Reimbursement** - categorize as Tuition Reimbursement Documentation

- Pre-Approval Form
- Proof of payment
- **Grades**

### *An effective date should be within the current pay period.*

1. Once you are logged onto Workday, on the search bar type **Request One-Time Payment for Myself**

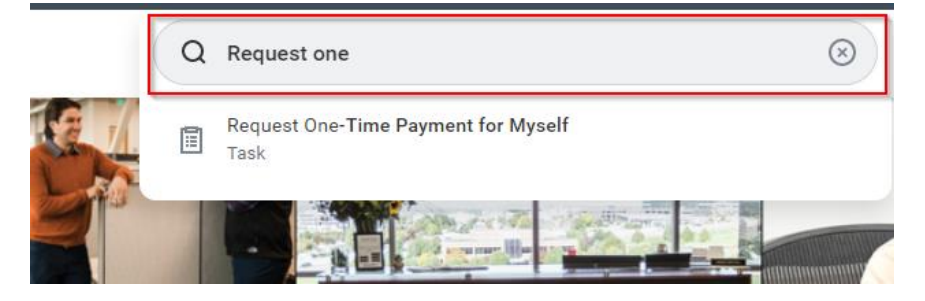

Once you have selected the Task, you will be taken to a new page to add a one-time payment request. Please review some guidelines before you proceed.

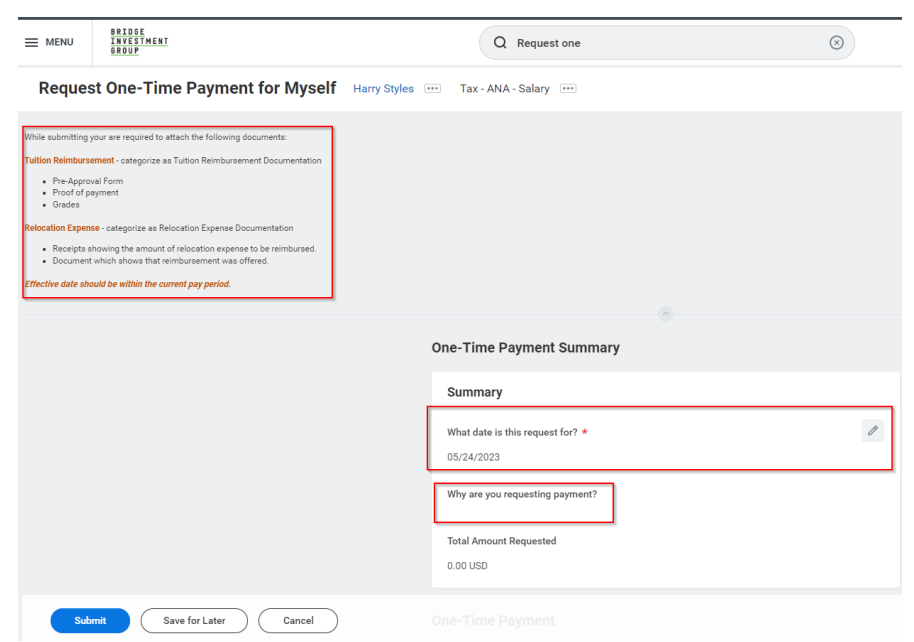

- 2. Under the Summary Heading the date will be automatically selected for you. No need to change the date. Based on the date, the payroll will be notified and will process as long as the request is approved before the payroll processing begins.
- 3. You can click on the Pencil icon to edit and choose an option on Why are you **Requesting payment?**

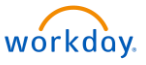

#### **BRIDGE INVESTMENT** GROUP

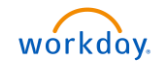

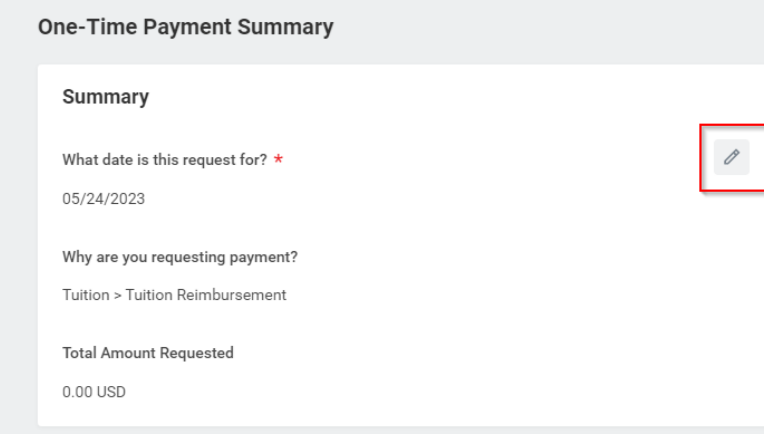

4. Please pick only one option: either Relocation if you are submitting relocation expense or Tuition Reimbursement.

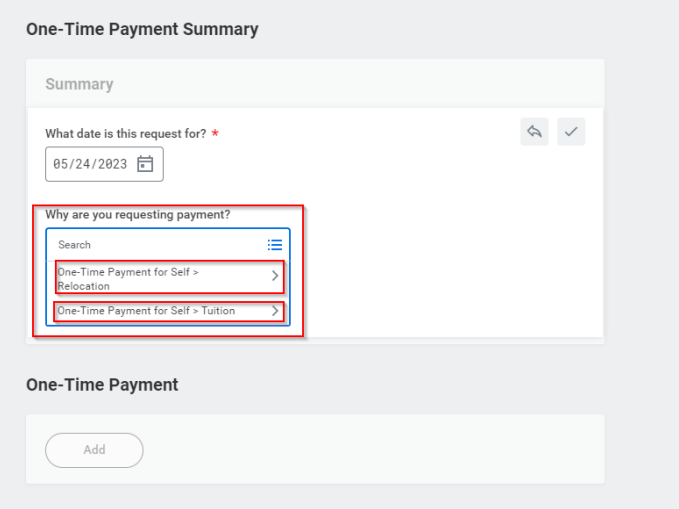

In this example we will do Tuition Reimbursement. Once you have selected the reason. Under One-Time Payment, click the Add button to request the approved amount.

You will need to select the type of payment- pick the Tuition Reimbursement if you are submitting the Tuition.

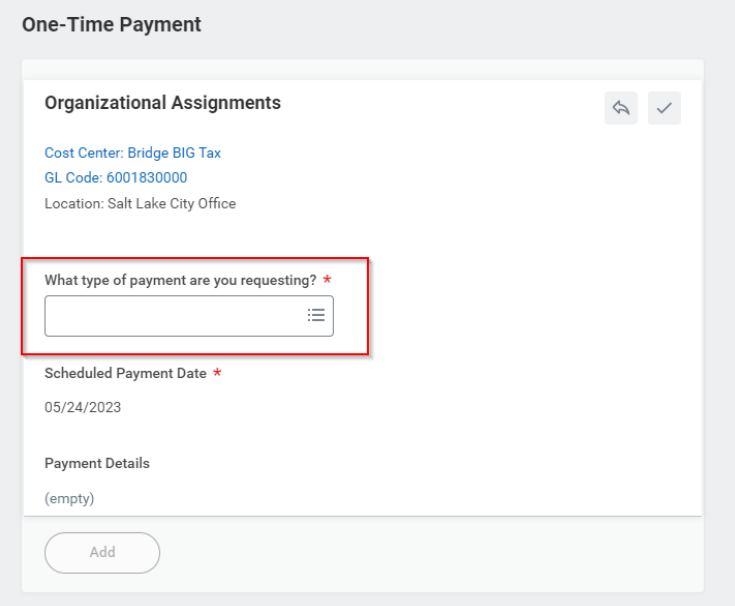

### **BRIDGE INVESTMENT** GROUP

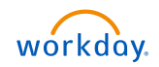

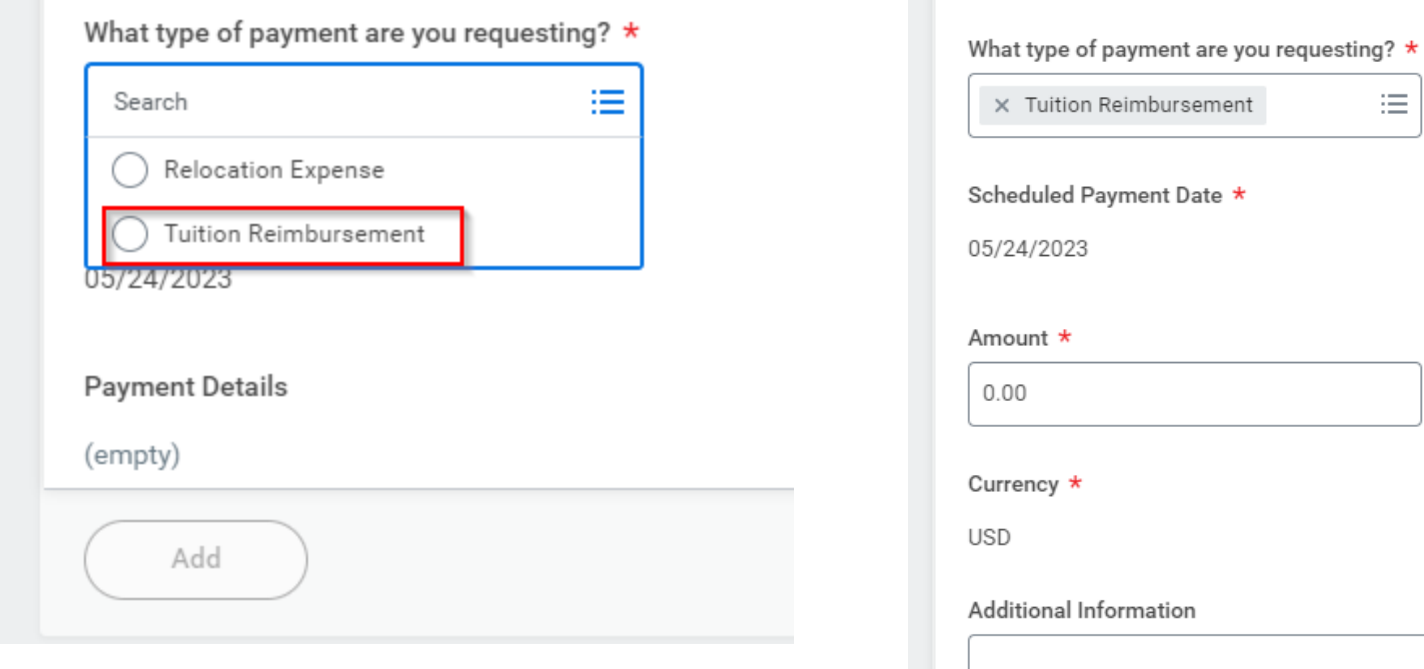

5. Once you select the type of plan you will get a box to add the Amount and add any comments.

## **Payment Details**

 $0.00$  USD

6. Once the amount is added, please do not add any other request. You should add the total approved amount. Make sure to submit required documents as an attachment otherwise you will get an error.

# workday.

#### **BRIDGE INVESTMENT** GROUP

7. Once you review everything looks accurate, please upload your files PDF. You can upload or drag and drop.

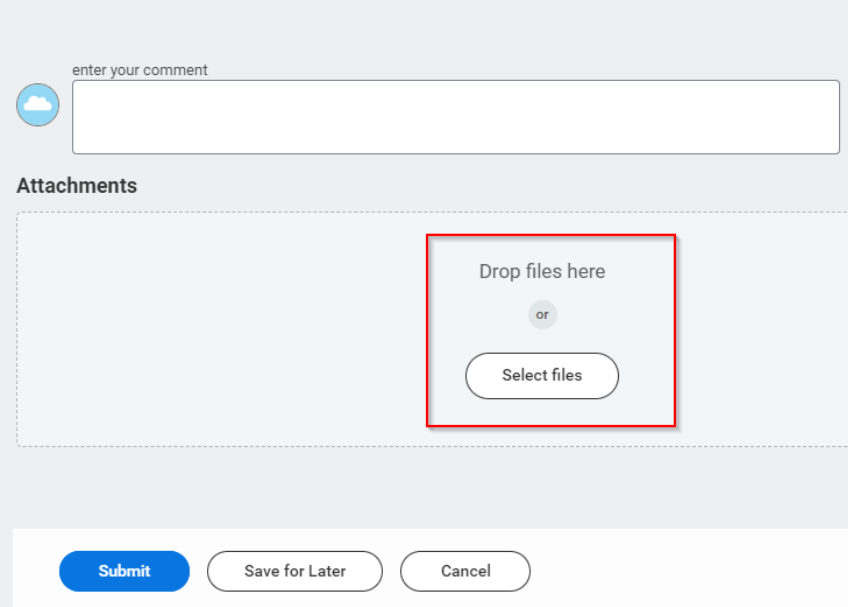

8. Once you have uploaded the attachments (shown below), make sure to search for Tuition Reimbursement Document in the category field. Just type Tuition and it will select the option for you. You can submit multiple supporting documents.

While submitting Tuition reimbursement one-time payment request, you are required to attach the following documents:

**Tuition Reimbursement** - categorize as Tuition Reimbursement Documentation

- Pre-Approval Form
- Proof of payment
- Grades

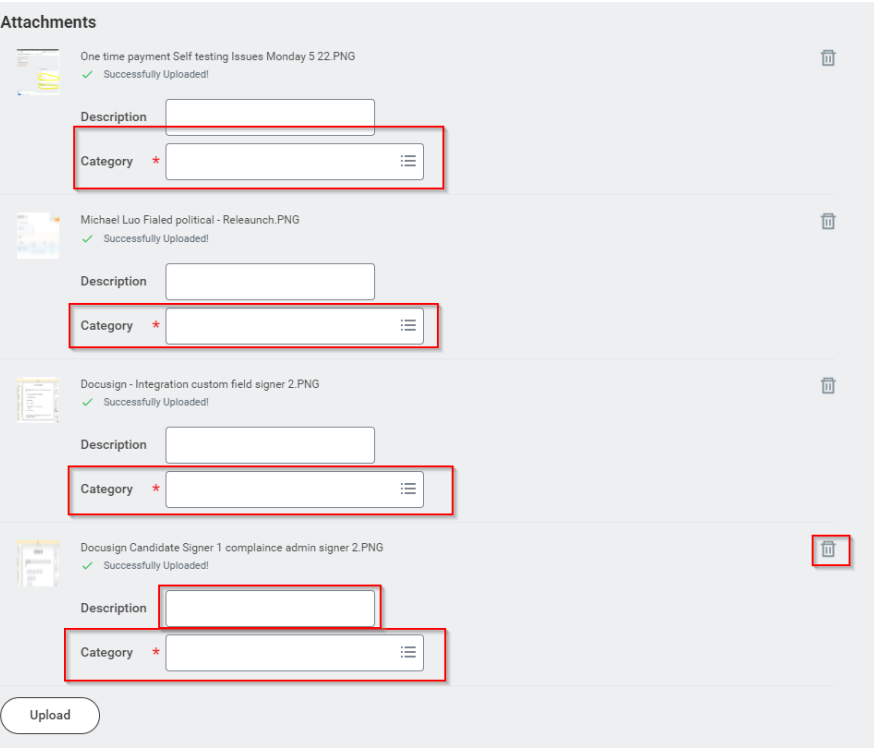

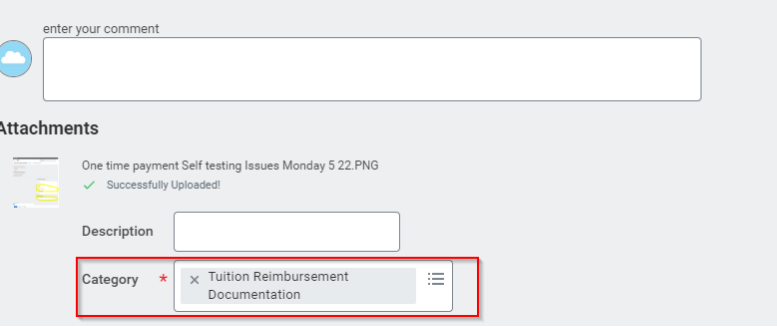

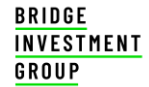

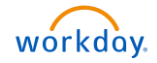

- 9. Once everything looks accurate, Submit the task and it will route through approval to the various groups for approval. One of the approves will be your manager.
- 10. Once you have submitted the request, you will see the status that it is now in progress.

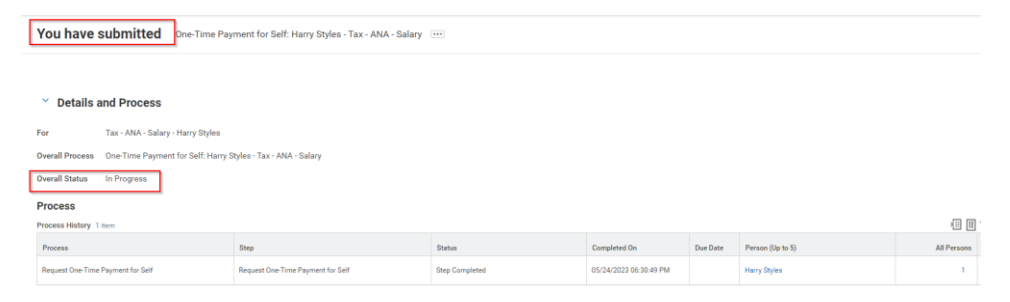